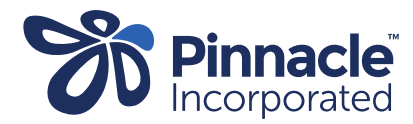

## Rural Accelerated Chest Pain Pathway (RACPP)

## Claiming for the above contract is via a MedTech Advanced Form.

Please follow the process below to set up claiming in MedTech

1. Set up the RACP service code as below – see One Point Lesson

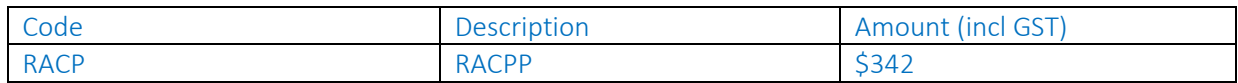

- 2. Set up the account holder for claims to be generated to.
- 3. Install/import Advanced Form see One Point Lesson
- 4. Add the RACP service code to the procedure in the Advanced Form
	- > Click on the Fields tab
	- > Double click to open the row Procedure (has the \$ sign)
	- > Click on the Values tab
	- > Double click to open the value and add the service code as created above ensuring the \$ amount is correct
	- > Click OK x 2 to update and save

> In the Actions tab ensure the Healthlink pathway is correct (match it with another advanced form eg. B4S)

> In the Actions tab ensure the account holder you created at number 2 is in the advanced form